# SERVICIAL DEL ESTADO **Sistema de Consulta de** Expediente Judicial  $\frac{Z_{\mathcal{J}_{\mathcal{X}_{\mathcal{X}_{\mathcal{U}_{\mathcal{S}_{\mathcal{U}_{\mathcal{P}}\mathcal{E}\mathcal{W}\mathcal{V}}}}\mathcal{V}}}{\mathcal{V}_{\mathcal{X}_{\mathcal{U}_{\mathcal{S}_{\mathcal{U}_{\mathcal{P}}\mathcal{E}\mathcal{W}}\mathcal{V}}\mathcal{V}}}}}}$ **Electrónico y Notificaciones**

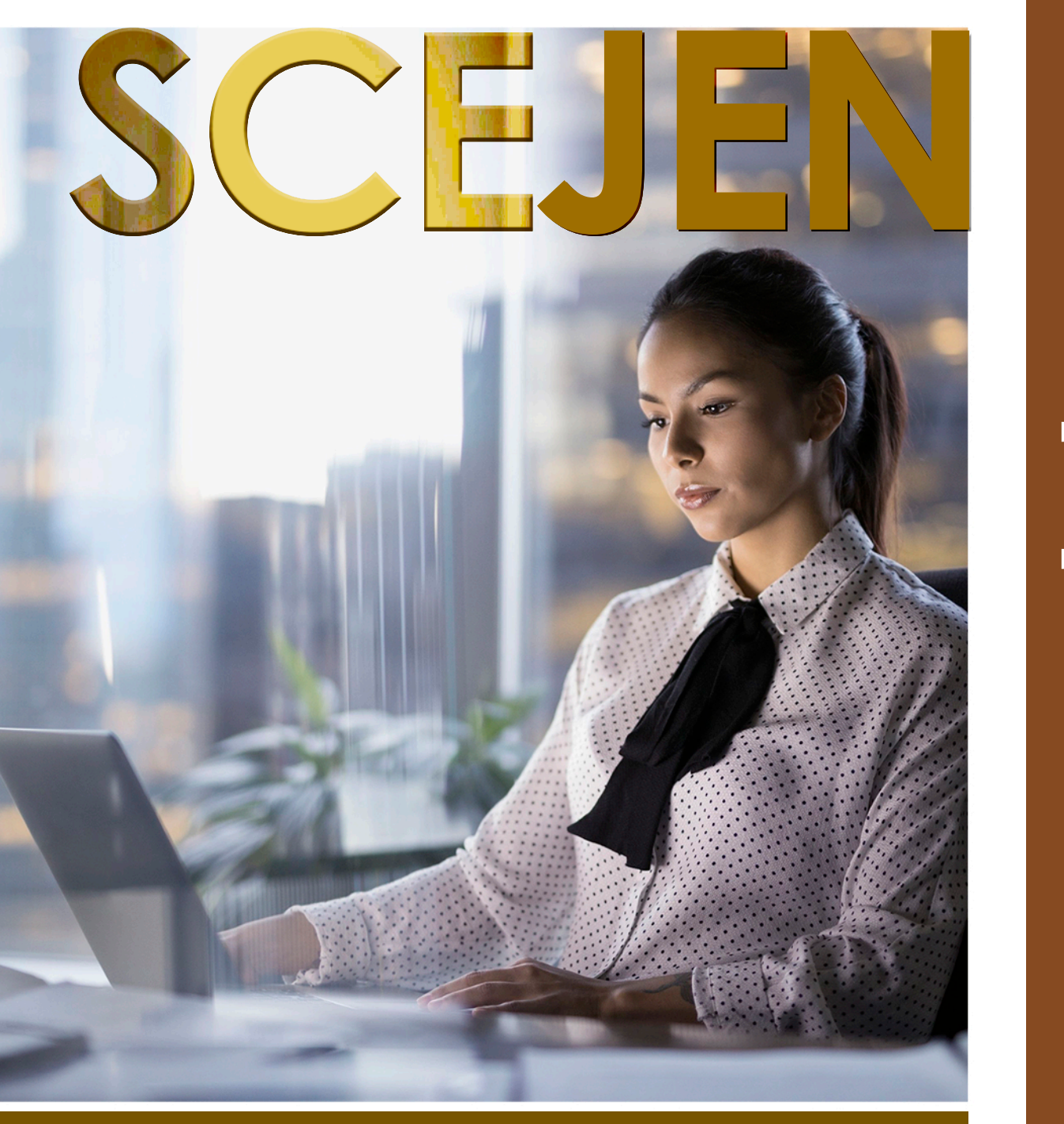

**Ma n u a l d e u s u a ri o** $\mathbf{\Omega}^{\prime}$  $\bigcirc$ gis tter i ro  $\overline{\mathbf{O}}$  $\bigcirc$  $\supset$  $\boldsymbol{\mathcal{S}}$  $\supset$  $\mathbf O$ <u>o</u><br>D

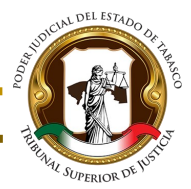

### **Manual de Usuario**

## Proceso de registro de usuario en el SCEJEN

Para poder registrarse como usuario en el SCEJEN debemos seguir los siguientes pasos:

1. En la pantalla principal elija la opción "Regístrese" para comenzar el registro de usuario.

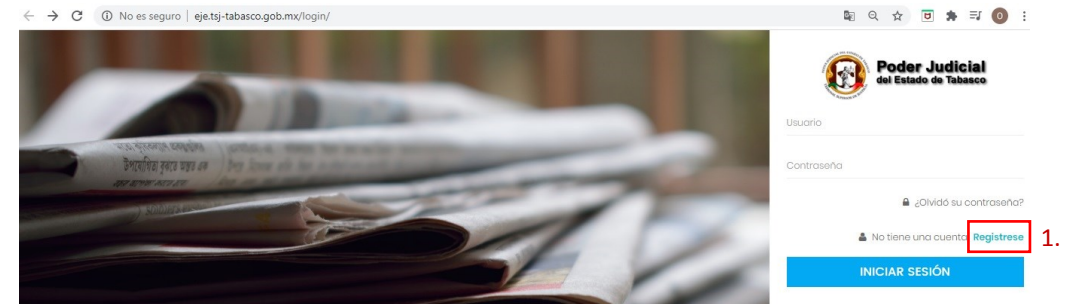

2. Nos encontramos en la etapa 1 "información personal". Deberá llenar el formulario con los datos correspondientes. Siga los pasos que se le indican a continuación:

- a) Introduzca su CURP correctamente. Al introducir su CURP se mostrarán automáticamente sus datos (nombre(s) y apellidos), ya que, están vinculados a la RENAPO.
- b) En caso de que no se muestren sus datos o no sepa su CURP, puede hacer una consulta en el enlace.
- c) Introduzca su nombre, apellidos correctamente.
- d) Seleccione el tipo de sexo al que corresponde.
- e) Introduzca su fecha de nacimiento, su RFC y su Número de Cédula.
- f) Tendrá que agregar una foto para identificarse.
- g) Al terminar, pulse en el botón "siguiente".

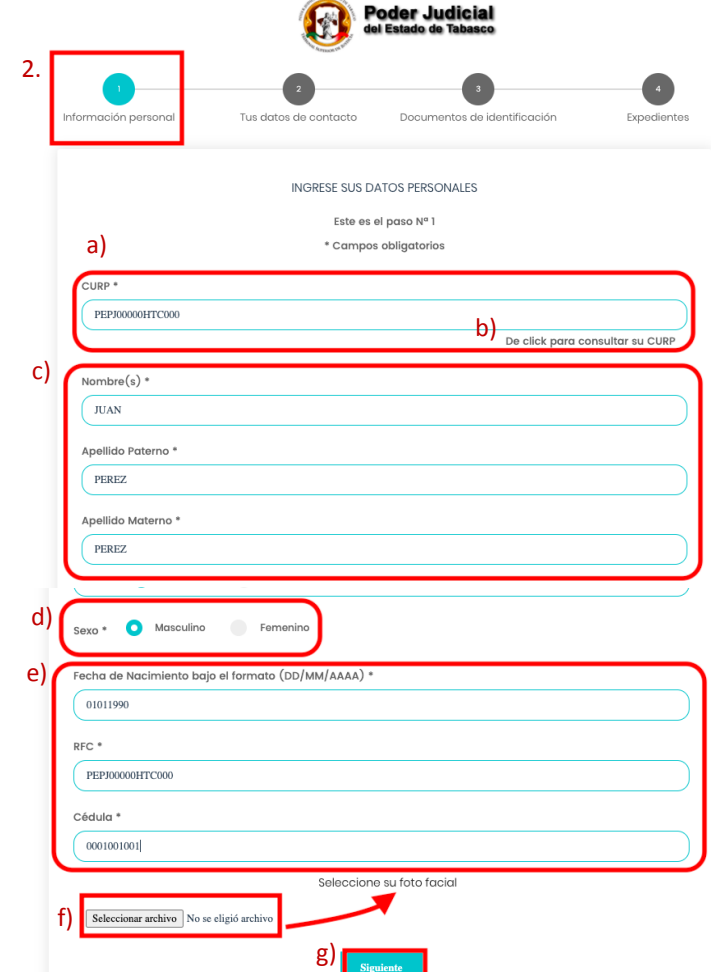

#### **Manual de Usuario**

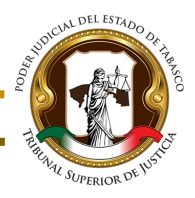

3. Ahora nos encontramos en la etapa 2 "Tus datos de contacto", en la cual seguiremos completando el formulario correspondiente para avanzar a la siguiente etapa. Sigue los siguientes pasos:

- a) Introduzca su correo electrónico y confírmelo nuevamente.
- b) Seleccione la opción para recibir las notificaciones.
- c) Introduzca su teléfono y domicilio.

elector). c)La CURP.

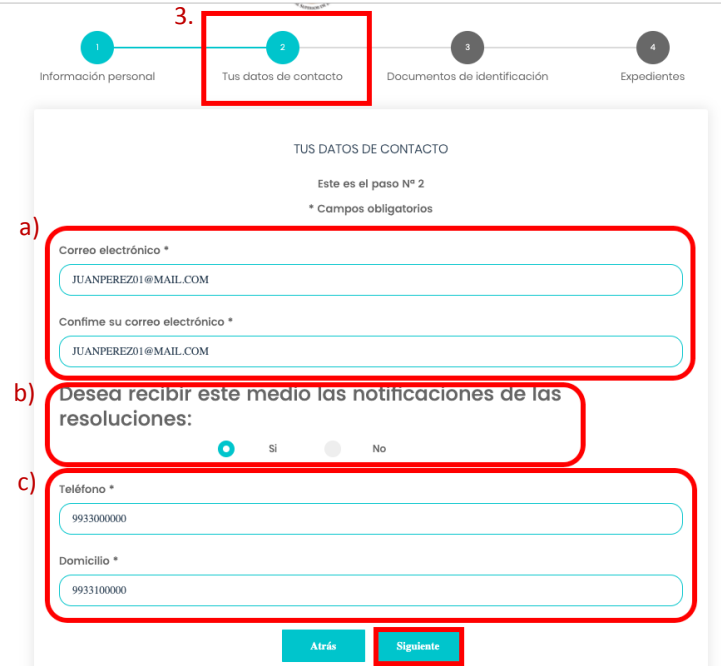

 $\overline{A}$ 

4. A continuación se muestra la etapa 3 "Documentos de identificación" en donde se deberán cargar los documentos correspondientes del abogado litigante.

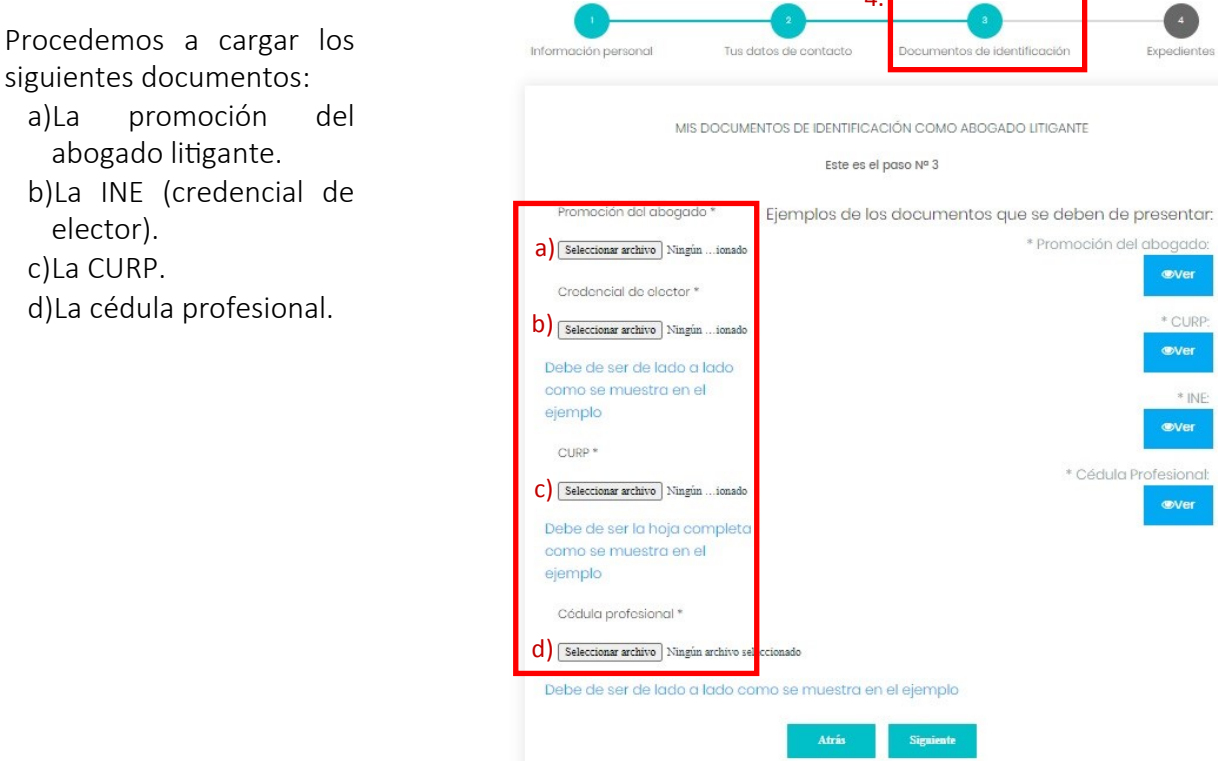

 $\overline{4}$ dientes

CURP:  $\overline{\phantom{a}}$ er

\* INE:<br>/er

a

#### **Manual de Usuario**

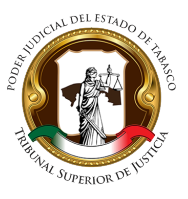

6. A continuación se muestra el ejemplo de como cargar un documento escaneado, en este caso, la promoción del abogado litigante. Veamos los pasos a seguir:

- a) Pulse en el botón "seleccionar archivo".
- b) Busque y seleccione el archivo a subir.
- c) Pulse en el botón "abrir".

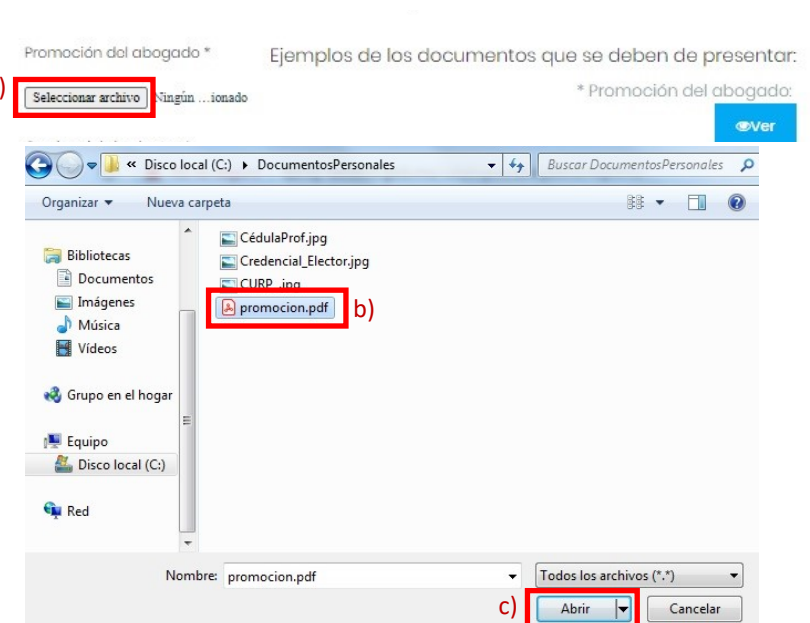

7. De la misma forma se podrán cargar los demás documentos escaneados y también podremos visualizar ejemplos de como deben ser digitalizados los documentos en la opción "ver".

- a) Pulse en el botón "ver" para visualizar un ejemplo del documento.
- b) Se muestra el ejemplo del documento seleccionado en formato pdf.
- c) Al terminar de cargar los documentos pulse en el botón "siguiente" para continuar.

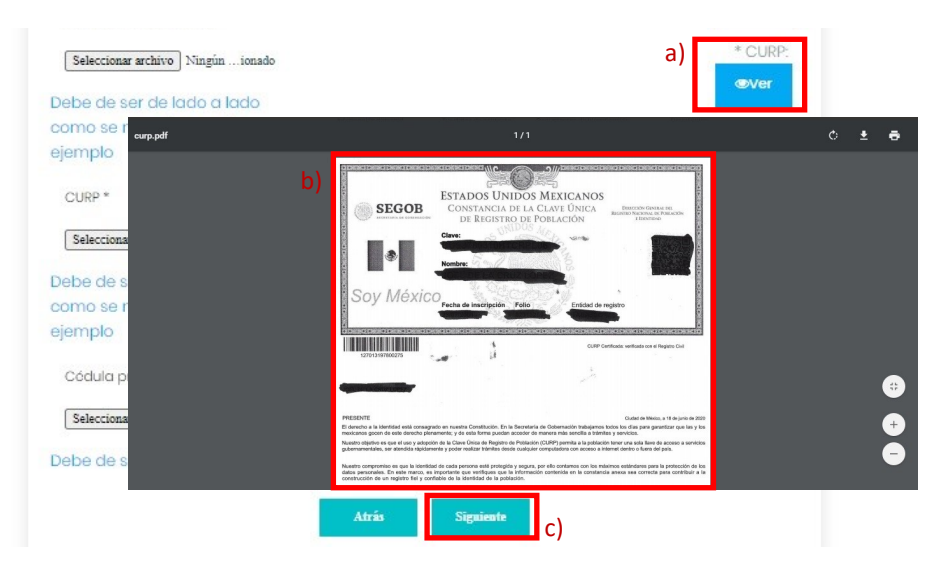

#### **Manual de Usuario**

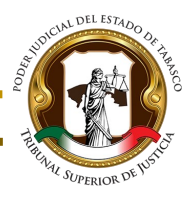

8. Estamos en la ultima etapa del registro de usuario "Expedientes" Es donde se registran los expedientes que queremos tener acceso a las notificaciones electrónicas.

- a) Seleccione el municipio correspondiente.
- b) Seleccione el juzgado correspondiente.
- c) Introduzca No. de expediente y año.
- d) Seleccione si es por parte del actor o demandado.
- e) Pulse en el botón "Agregar ".
- f) Se mostrará el registro agregado.
- g) Por ultimo, pulse en el botón "registrar".
- h) Se mostrará un aviso que nos indica si aceptamos concluir el registro.
- i) Pulse en el botón "Sí, continuar" y listo.

Nota: Una vez registrada su cuenta la Secretaria General de Acuerdos del Tribunal Superior de Justicia del Estado de Tabasco revisará su documentación y le notificará vía correo electrónico su activación de su cuenta.

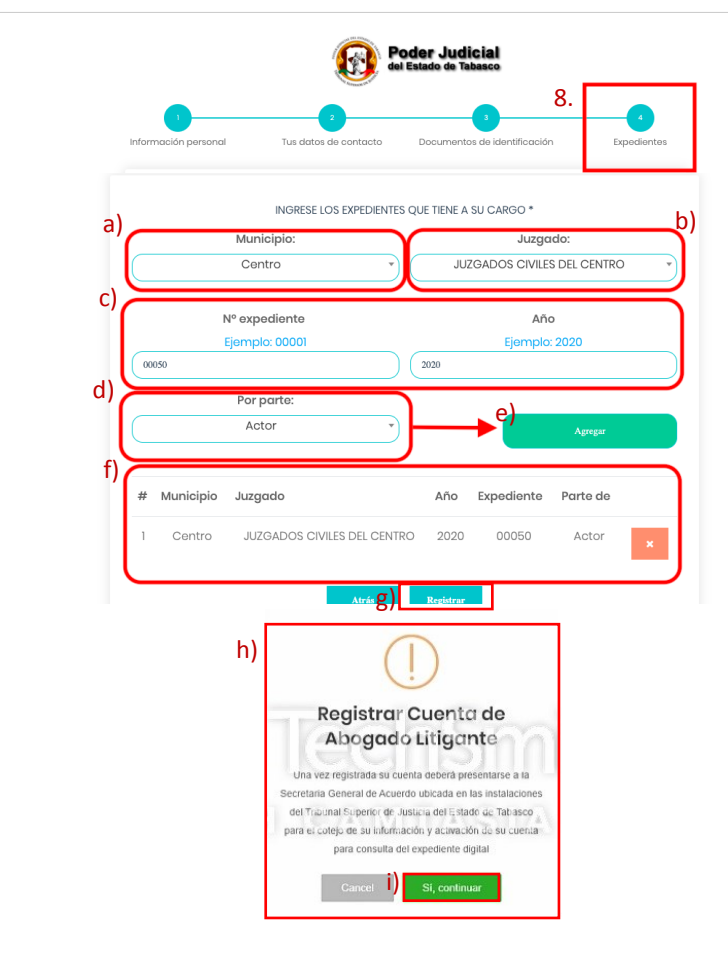

9. Habremos terminado nuestro registro, y nos enviará automáticamente a la pantalla principal del SCEJEN, en donde podremos iniciar sesión con nuestra nueva contraseña.

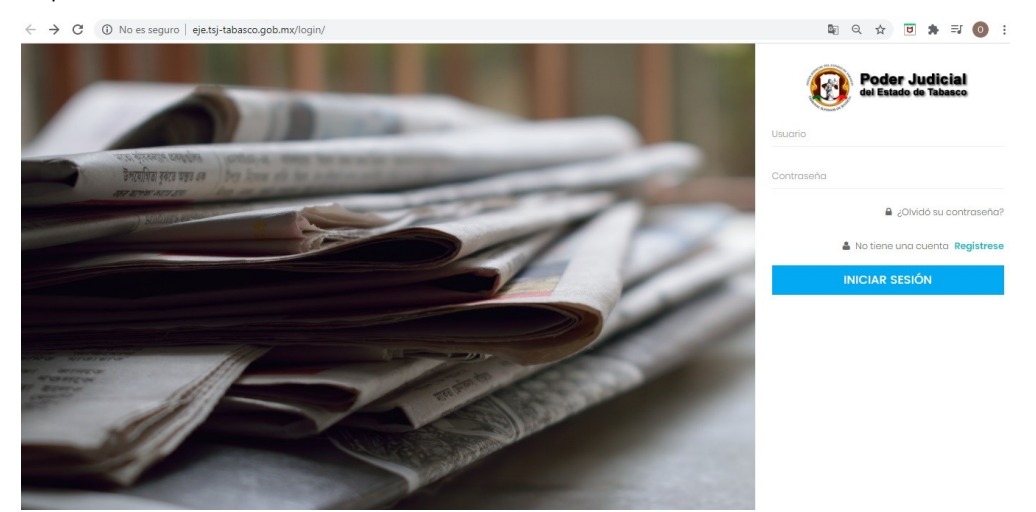